## *ET/EPET SERIES QUICK START GUIDE*

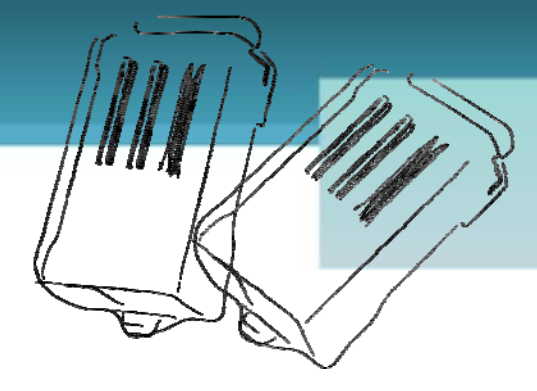

## *For tET-C4/tPET-C4*

**English/ January 2013/ Version 1.0**

## **What's in the shipping package?**

The package includes the following items:

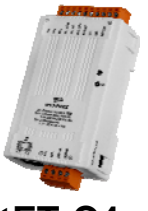

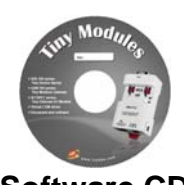

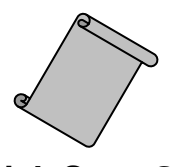

**tET-C4 or Software CD Quick Start Guide**  (This Document) **tPET-C4** 

**Preparations for devices**

- **1.** Power Supply:  $+12 \sim +48$  VDC
- **2.** Ethernet Hub.(PoE Ethernet Switch for tPET module only)
- **3.** Make sure your PC has workable network settings.
- **4.** Disable or well configure your Windows firewall and Anti-Virus firewall first, else the "**Search Servers**" on page 5 may not work. (Please contact with your system Administrator)

**tET-C4/tPET-C4 Quick Start Guide 1**

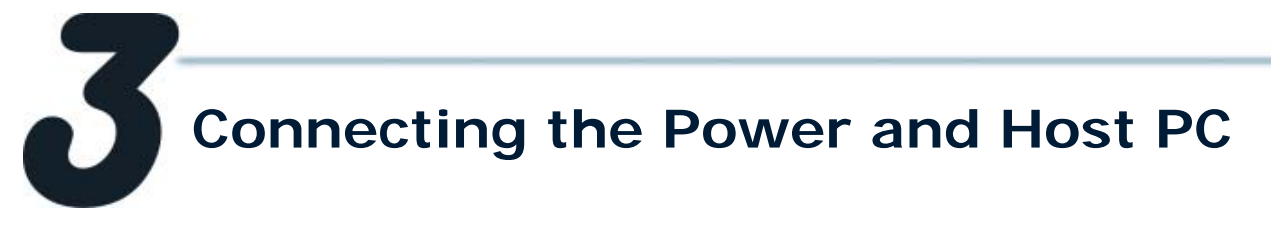

**1.** Check Init/Run switch is on "**RUN"** position.

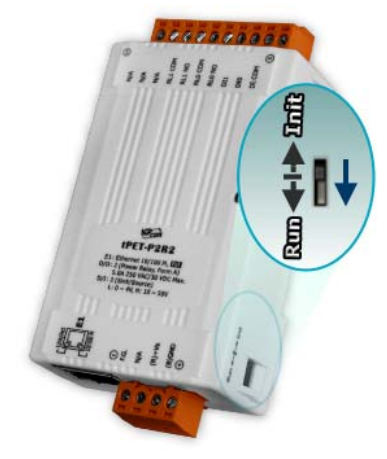

<span id="page-1-0"></span>**2.** Connect both the tET/tPET-C4 and your computer to the same sub network or the same Ethernet Switch, and power [tET/tPET-C4](#page-1-0) on.

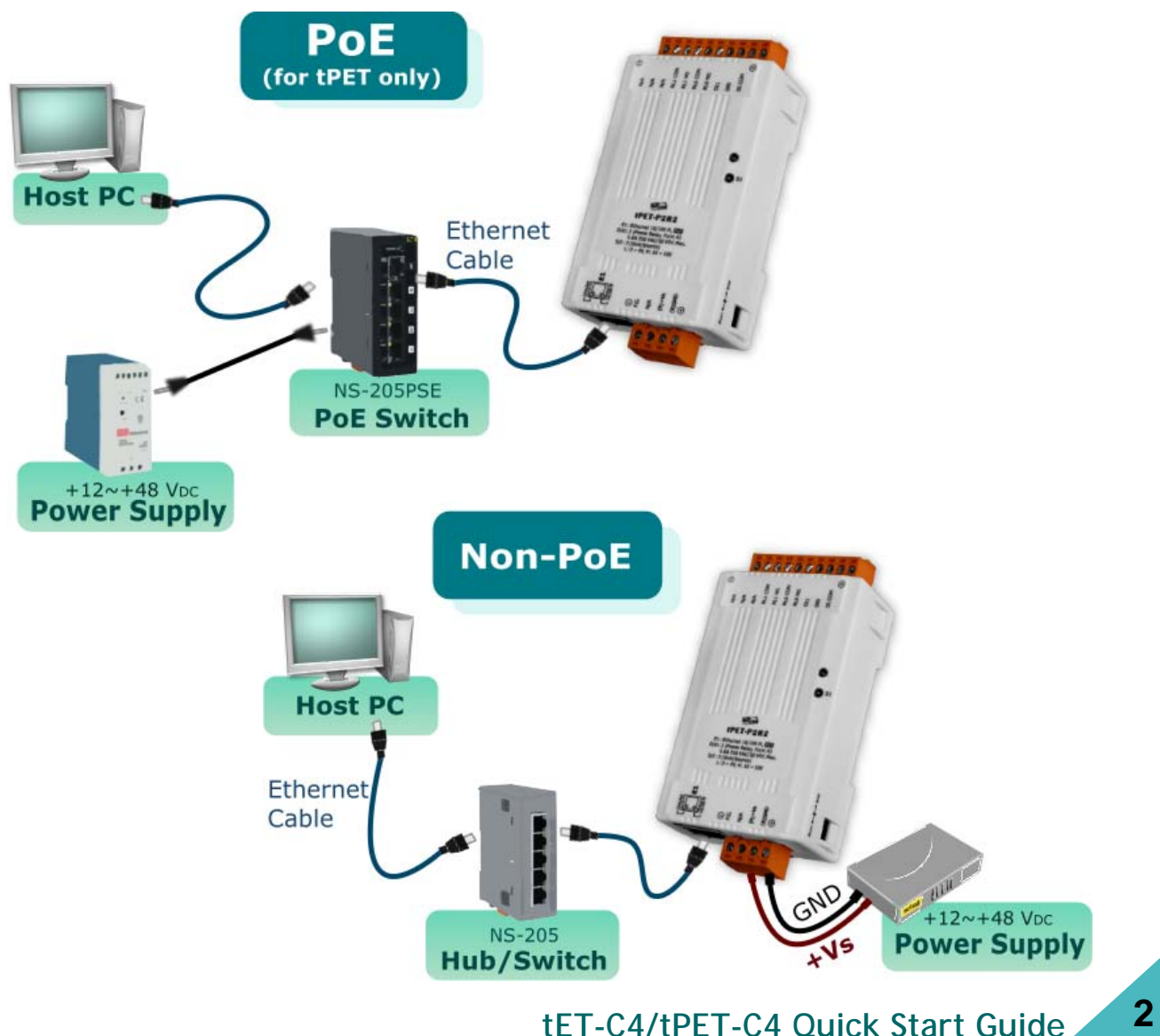

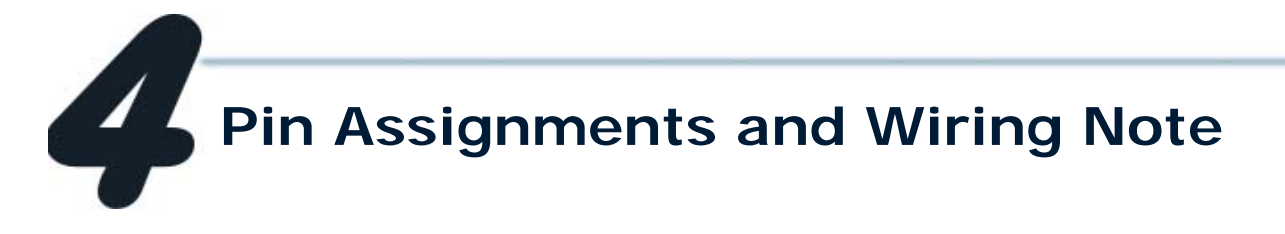

#### Pin Assignments

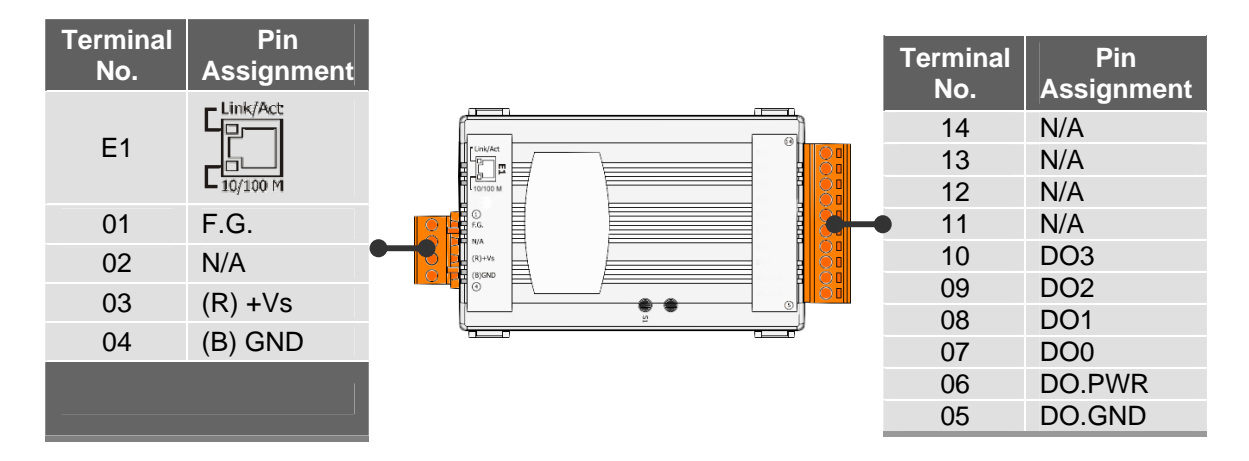

#### Digital Output Wiring $\overline{\phantom{a}}$

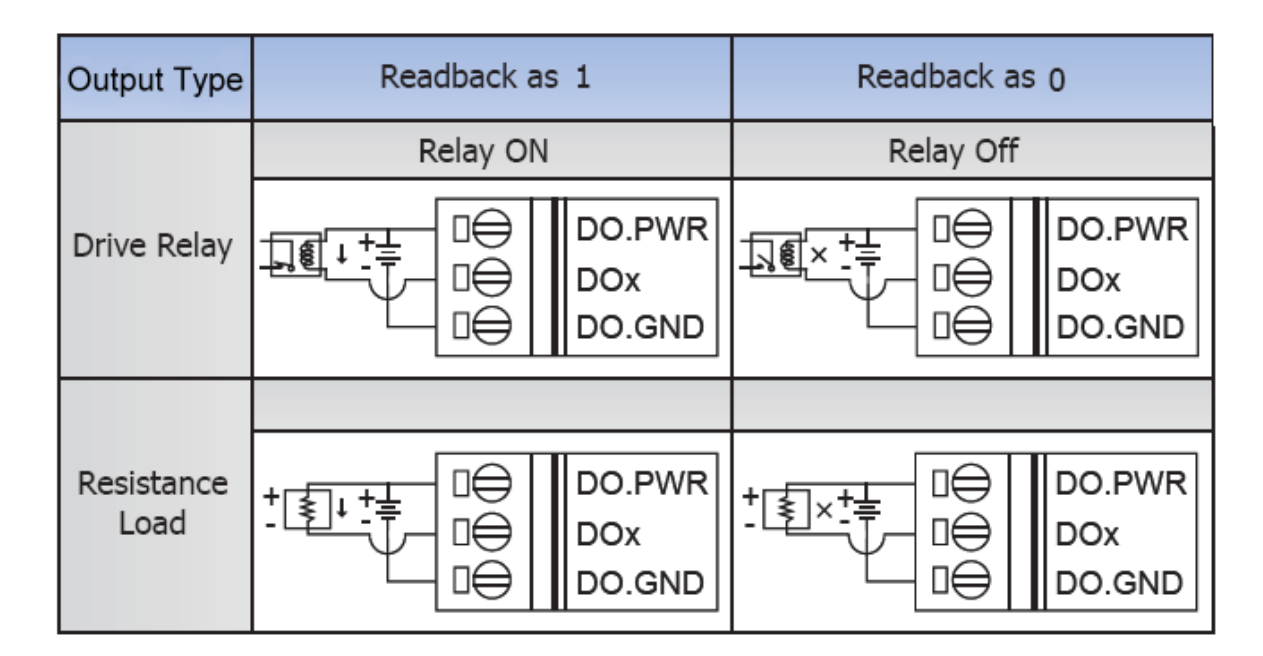

Wire the outputs LED and DO for self test. The wiring as follows:

- 1. Use output LED to connect the **DO.PWR (Pin06)** and **DO0 (Pin07)**.
- 2. Connect the **External Power +24V** and **DO.PWR (Pin06)**.
- 3. Connect the **External Power GND** and **DO.GND (Pin05)**.

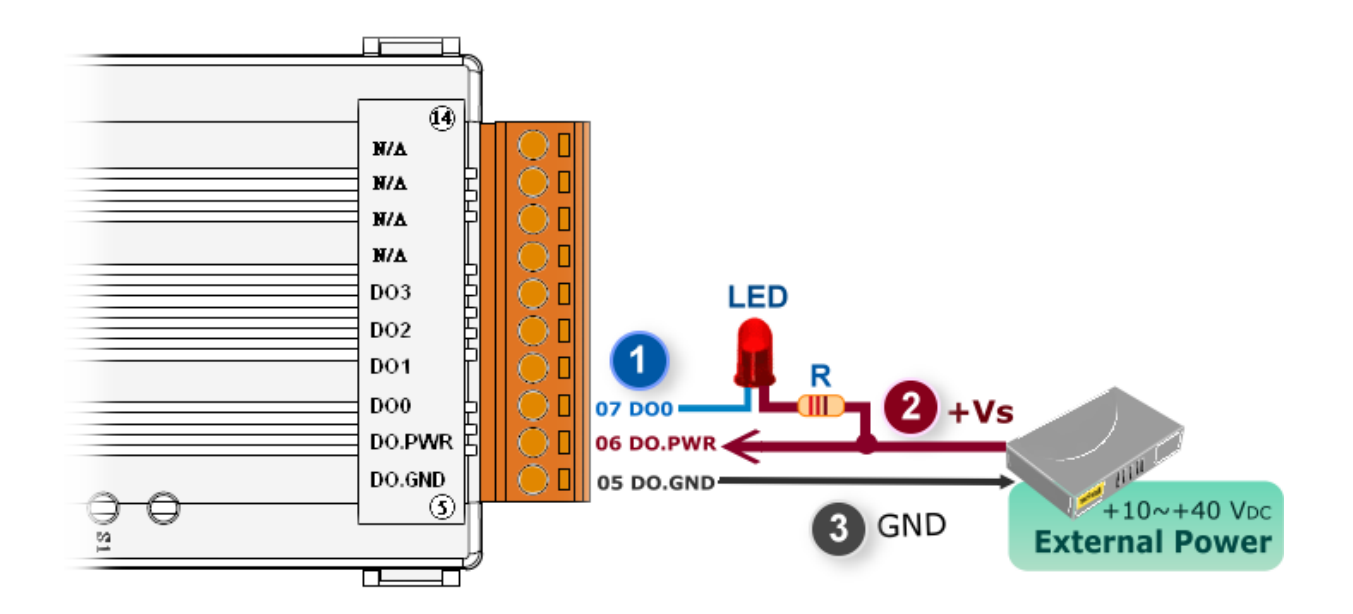

#### DO Modbus Address

#### (0xxxx) DO address:

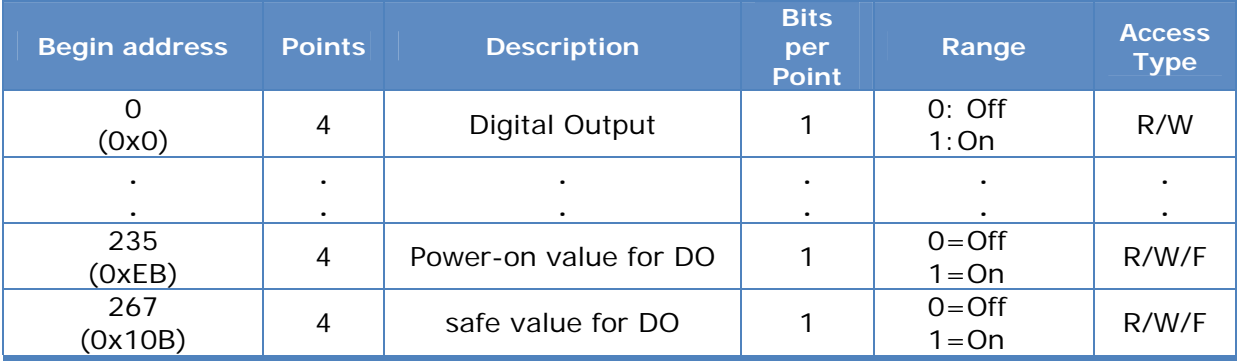

For detail "DO Modbus Address" information, please refer to section **5.3 Modbus Register Map** of user's manual. CD:\NAPDOS\tPET\Document\

<http://ftp.icpdas.com/pub/cd/tinymodules/napdos/tPET/document/>

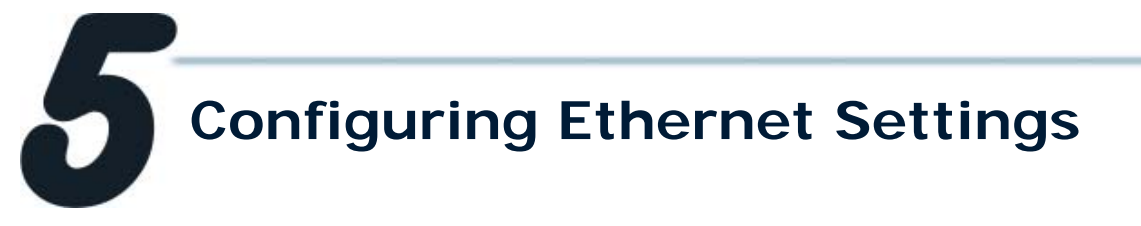

**1.** Run the eSearch Utility.

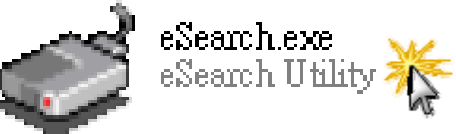

The eSearch Utility is located at: CD:\Napdos\Software\eSearch\ <http://ftp.icpdas.com/pub/cd/tinymodules/napdos/software/esearch/>

- **2.** Click "**Search Servers**" button to search your [tET/tPET-C4.](#page-1-0)
- **3.** Double-Click your [tET/tPET-C4](#page-1-0) to configure the settings.

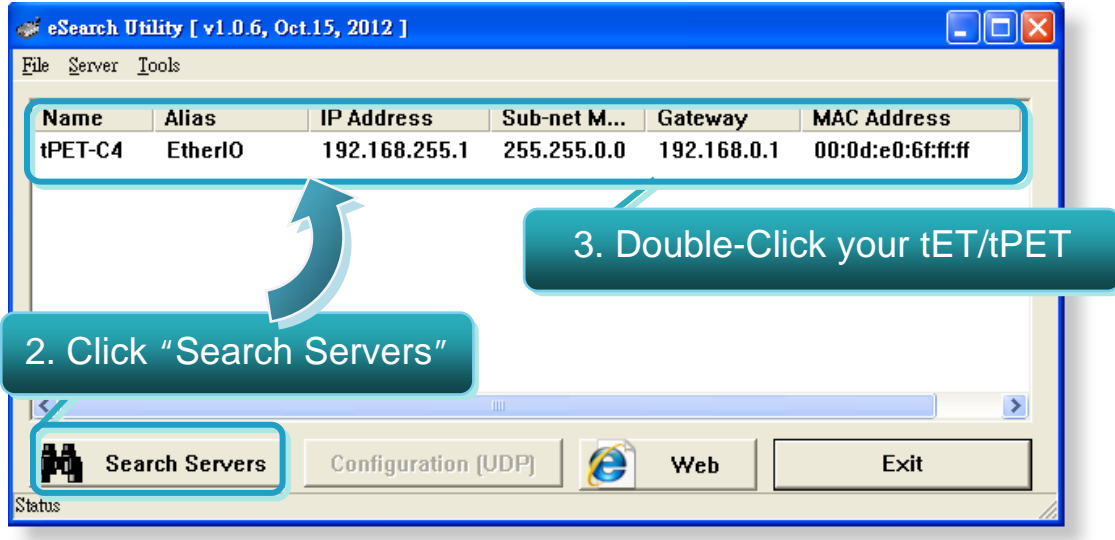

**4.** Contact your Network Administrator to get correct network configuration. Modify the network settings and then click "**OK**" button. The [tET/tPET-C4](#page-1-0) will restart it-self immediately.

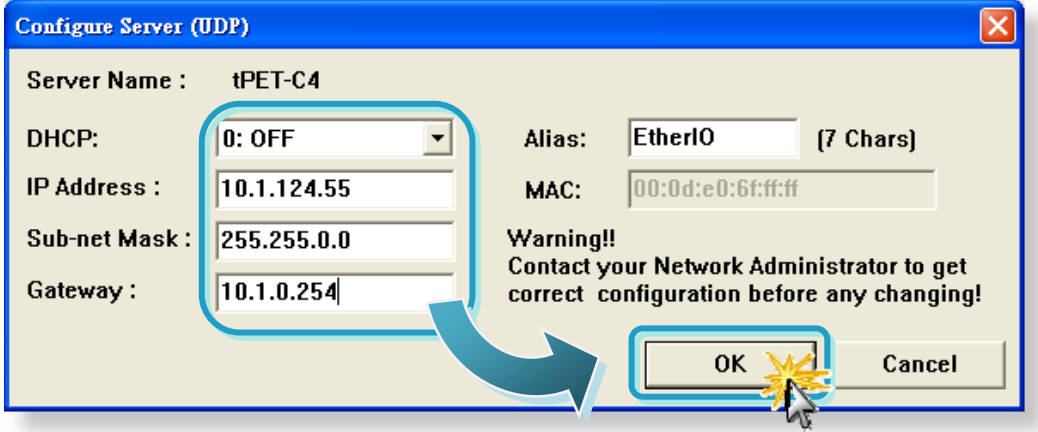

# **Testing your tET/tPET Module**

- **1.** Wait 2 seconds and then click the "**Search Servers**" button again to ensure the [tET/tPET-C4](#page-1-0) is working well with new configuration.
- **2.** Click the "**Web**" button to link the [tET/tPET-C4](#page-1-0) web server.

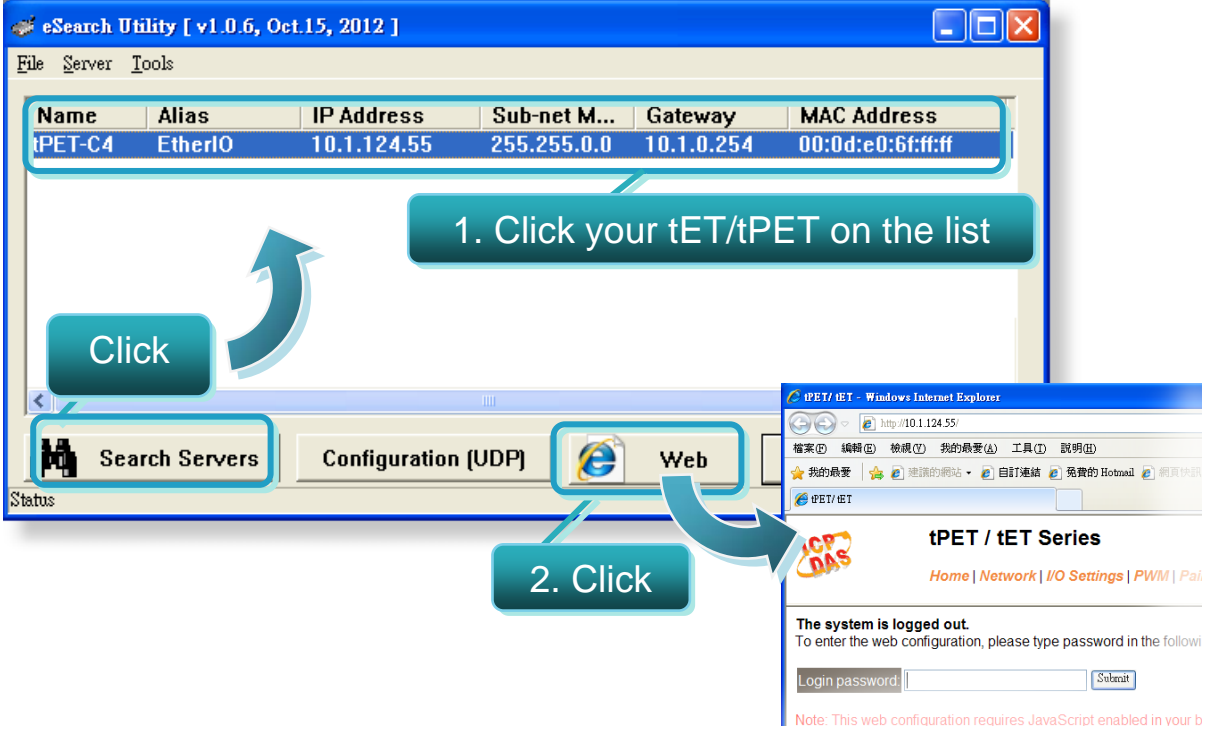

**3.** Enter the password and click the "**Submit**" button to enter the configuration web page. (The factory default password: **Admin**)

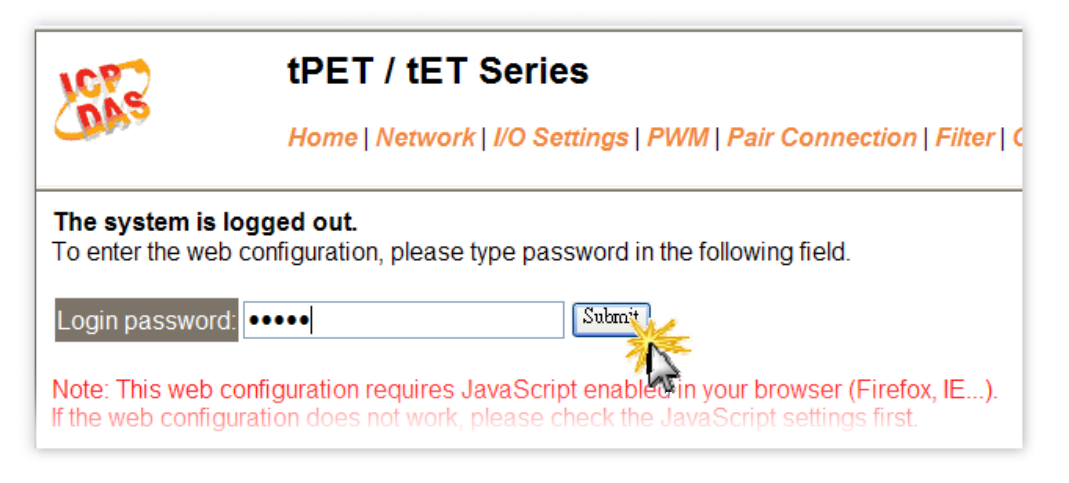

- **4.** Control the I/O for simple test.
- In the **I/O Settings** page, check the "**bit0**" checkbox for setting **ON** to **DO0** and click "**Update Settings**" button.

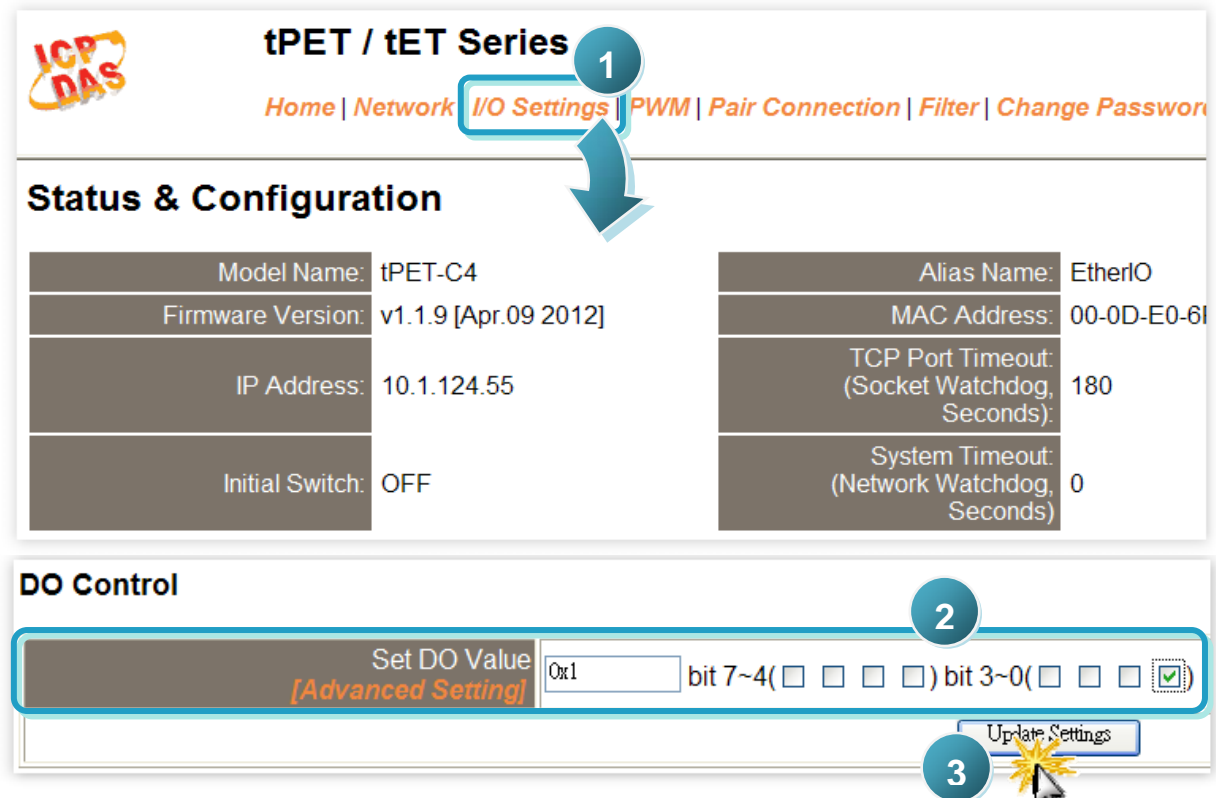

 In the **Home** page, check that the **DO0** status should show current status are "**ON**".

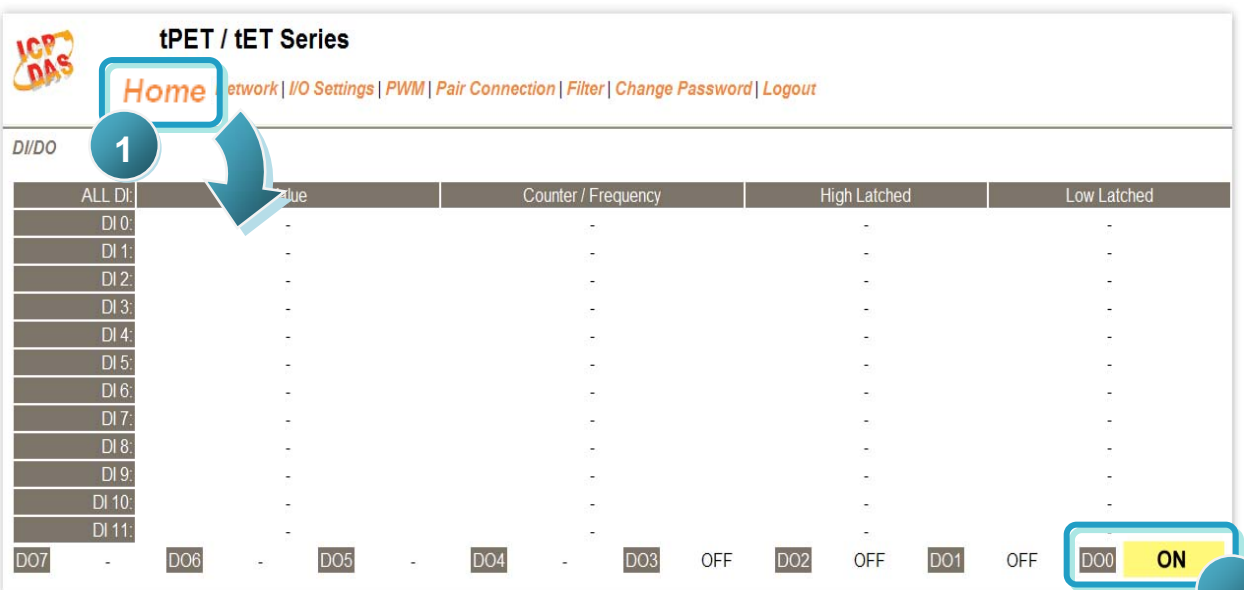

**5.** Check DO0 (Pin07) of output LED state for high.

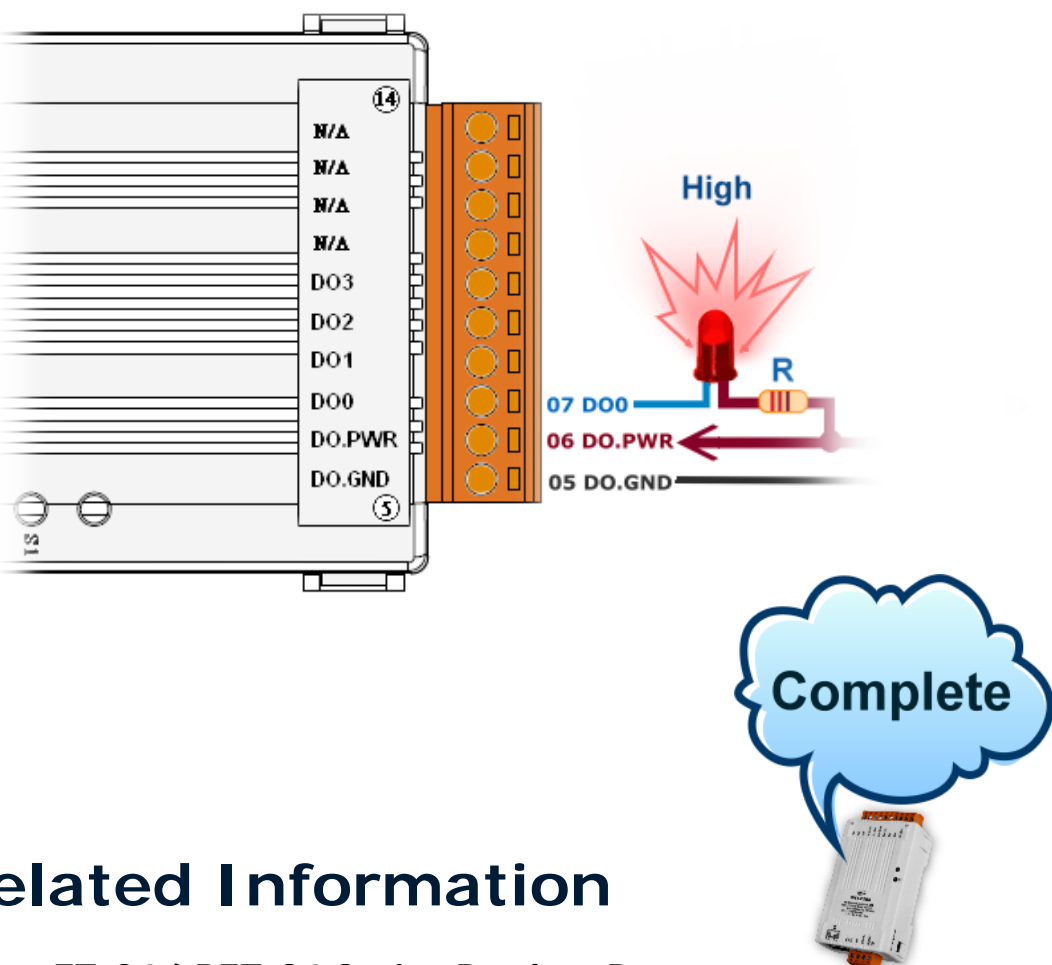

### **Related Information**

**tET-C4/tPET-C4 Series Product Page:** 

[http://www.icpdas.com/products/Remote\\_IO/petl-7000/tpet-c4a4.htm](http://www.icpdas.com/products/Remote_IO/petl-7000/tpet-c4a4.htm)

**tET/tPET Series Documentations:**   $\mathcal{L}_{\mathcal{A}}$ 

> CD:\Napdos\tPET\document\ <http://ftp.icpdas.com/pub/cd/tinymodules/napdos/tPET/document/>

**tET/tPET Series Firmware:**   $\mathbb{R}^n$ 

> CD:\ Napdos\tPET\firmware\ <http://ftp.icpdas.com/pub/cd/tinymodules/napdos/tPET/firmware/>

**NS-205, NS-205PES Product Page (optional):**

<http://www.icpdas.com/products/Switch/industrial/ns-205.htm> <http://www.icpdas.com/products/Switch/industrial/ns-205pse.htm>

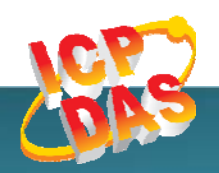

**ICP DAS Web Site: http://www.icpdas.com.tw/ Contact Us (E-Mail): service@icpdas.com , service.icpdas@gmail.com** 

**tExample Start Guide** Start Guidean Start Guide<br> **Computer Start Guidean Start Guide Copyright @ 2013by ICP DAS Co., Ltd. All Rights Reserved.**